# **帳票の受取り方法と受領書の返送方法について**

## **1.メール通知**

帳票のダウンロードが可能になると「alf@(アットマーク)rblilac.eco-serv.jp」からご登録メールアドレスに 「【株式会社 アルフ Web 帳票サービス】帳票公開のご案内」という件名のメールが届きます。

#### **2.マイページへログイン**

メール本文のログイン URL にて、ログイン ID・パスワードを入力しマイページへログイン後、「明細の確認」タブをクリッ クします。

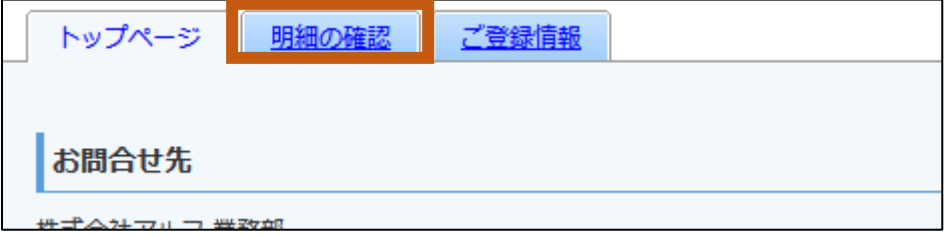

#### **3.帳票のダウンロード**

ファイルのリンクをクリックすると帳票がダウンロードできます。

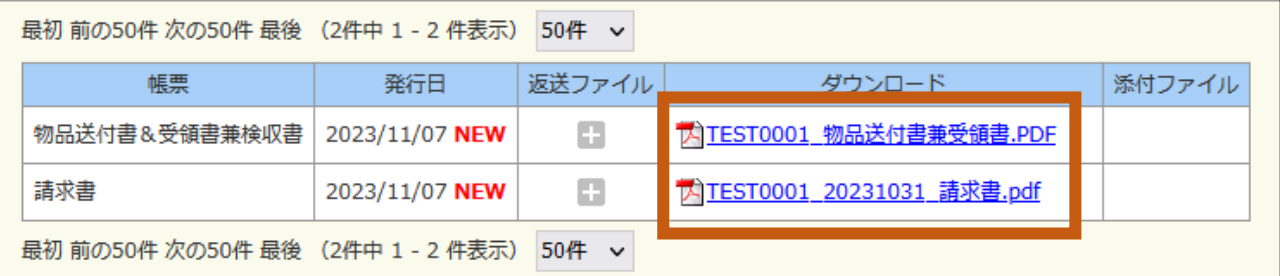

帳票をダウンロードすると背景色がグレーに変わります。

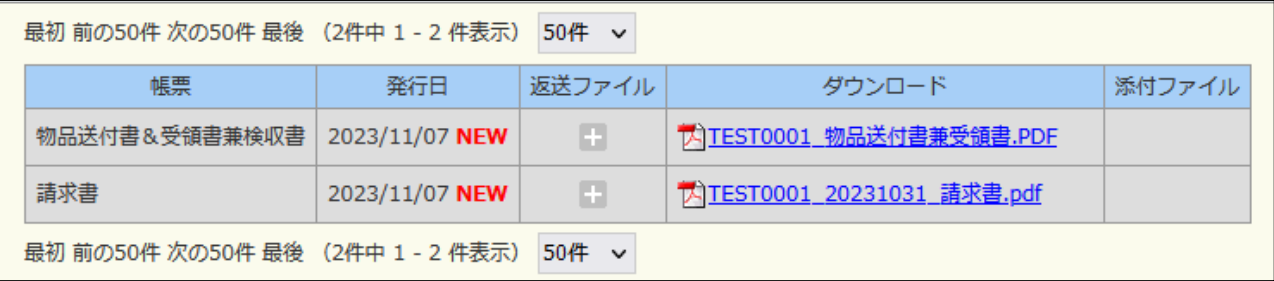

20 万円以上の物品送付書兼受領書については、記名・押印後に、次ページをご参照いただき PDF ファイルにて楽楽明細から返送をお願いします。

# **4.受領書の返送**

受領書を返送する物品送付書兼受領書と同じ行の「+」をクリックします。

**※明細が複数ある場合に、返送する対象(物品送付書兼受領書)を間違えないようにご注意ください。**

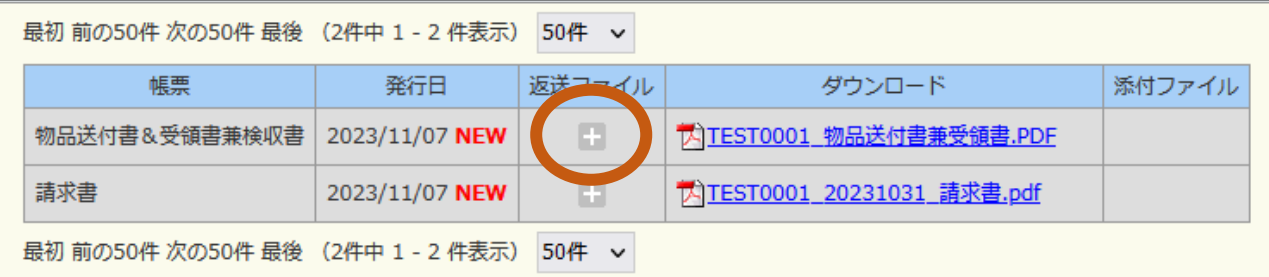

## 受領書ファイルをドラッグ&ドロップ、またはクリックして追加します。

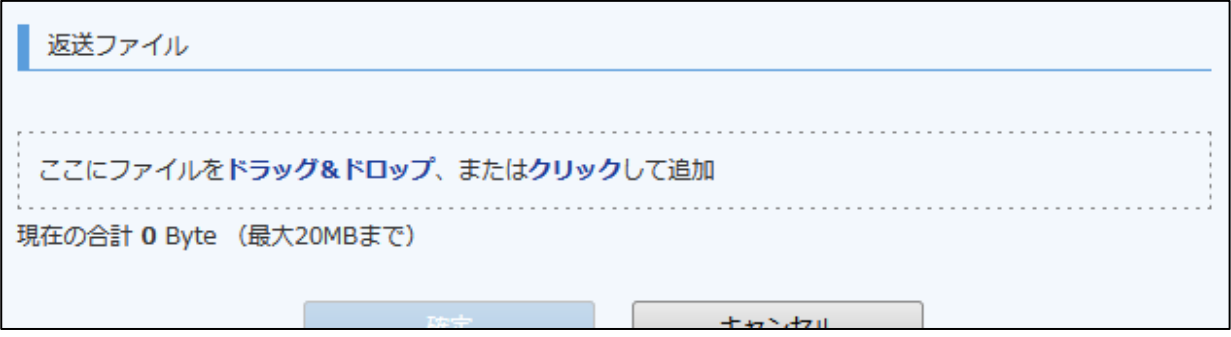

「確定」ボタンをクリックします。

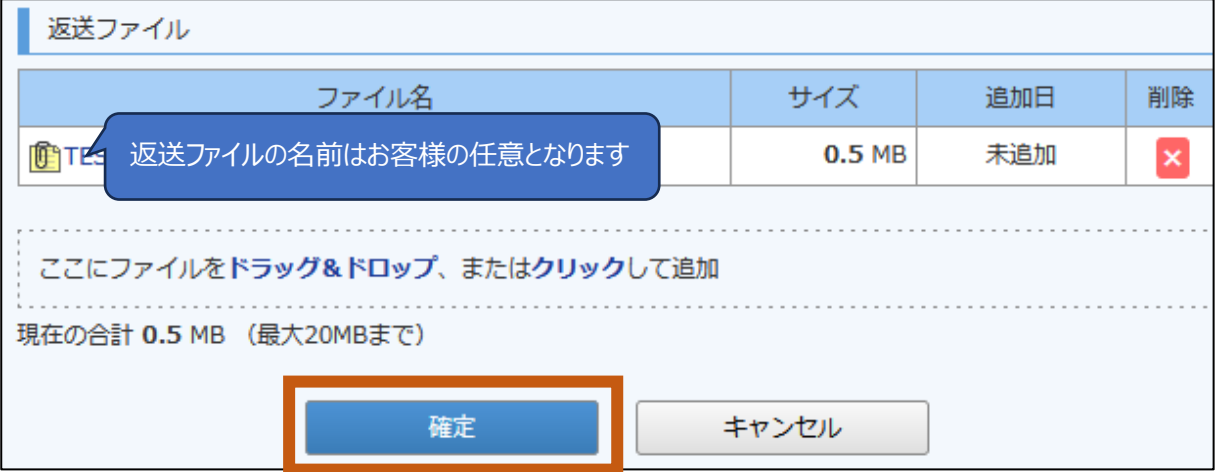

返送ファイル列にファイルアイコンが表示されれば完了です。

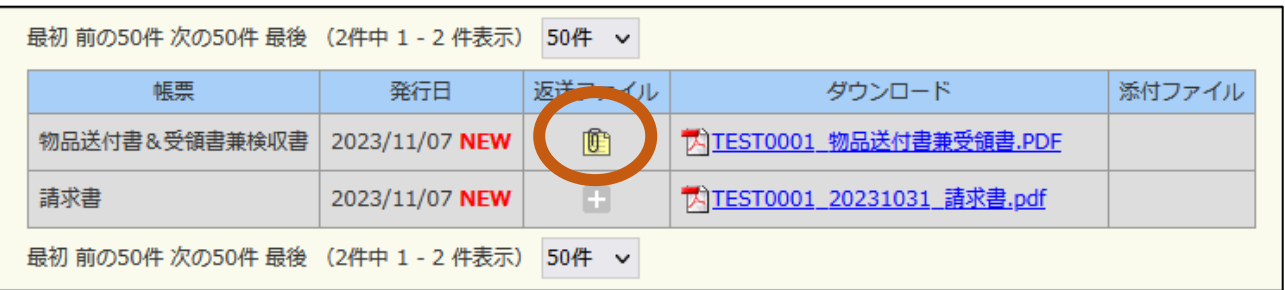